**Модели грунтовых оснований. Формирование двухпараметрического упругого основания с переменными коэффициентами жесткости и пространственной модели основания из объемных конечных .элементов**

# **Модели грунтового основания**

**А. Недеформируемое (абсолютно жесткое) основание.**

**Б. Упругое основание: Б.1. Без учета распределительной способности грунта (однопараметри ческая модель Винклера).**

**Б.2. С учетом распределительной способности грунта (двухпараметрические модели Пастернака, Барвашова и др.).**

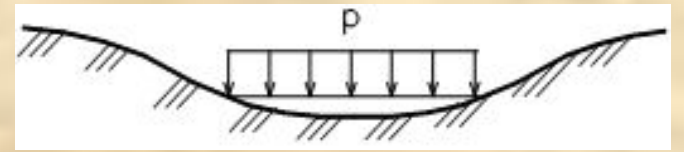

**В. Объемная модель грунта.**

## **Упражнение по моделям грунтовых оснований**

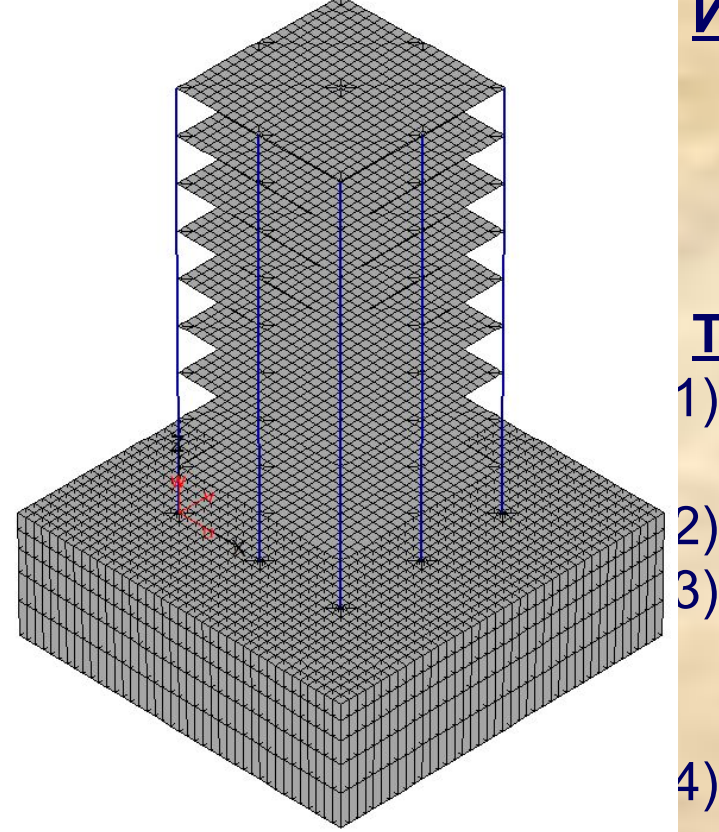

**Имеется** позиционный проект железобетонного каркаса здания с основными расчетными нагрузками (grunt.pos).

#### **Требуется:**

- 1) Описать данные геологических исследований в позиционном проекте;
- 2) Получить расчетную модель в КЭ-проекте;
- 3) Произвести несколько итераций перерасчета упругого основания переменной в плане жесткости;
- 4) Построить модель грунтовых оснований из объемных конечных элементов.

# Шаг 1. Загружаем расчетную модель grunt.pos.

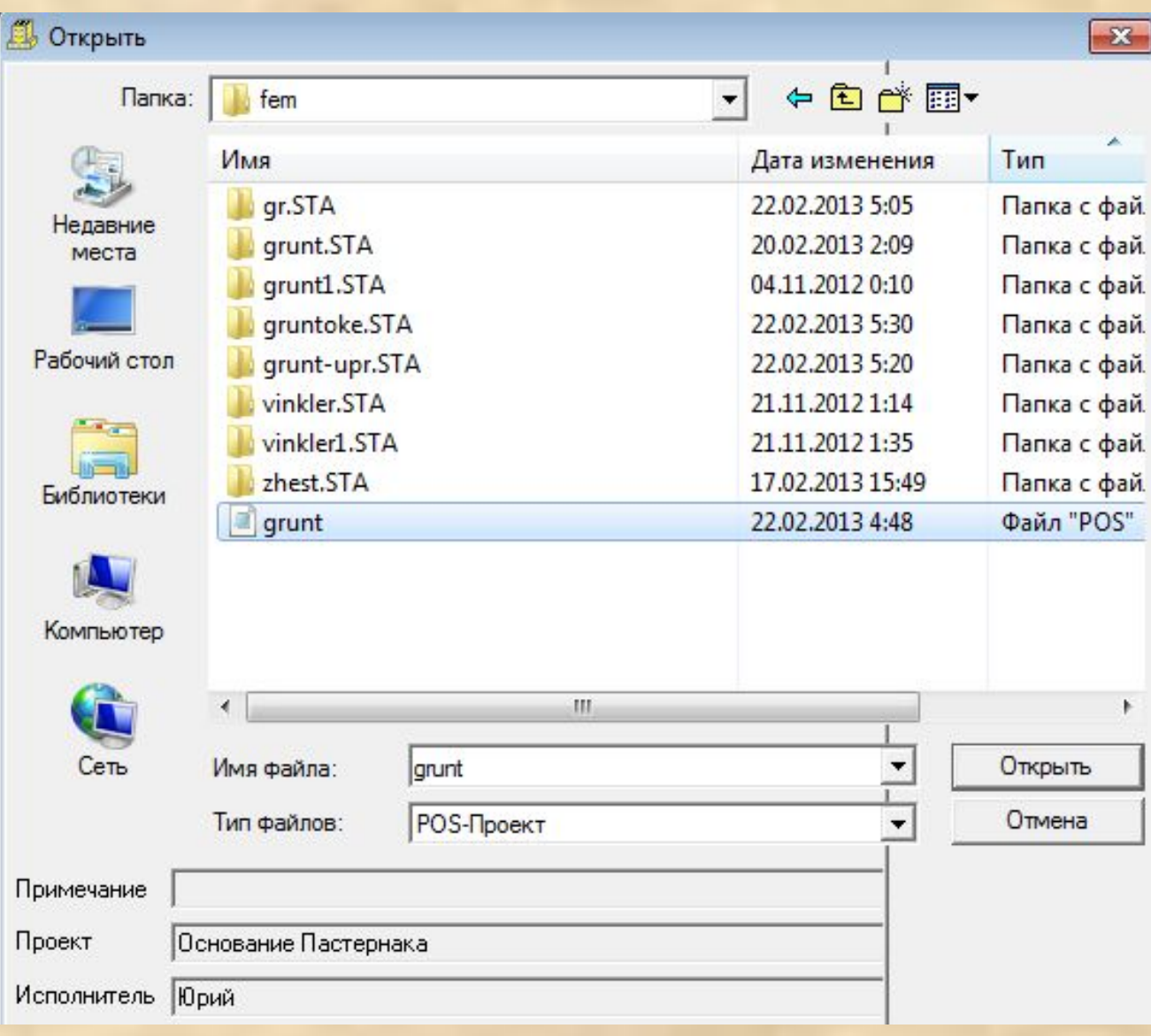

#### Шаг 2. Описываем грунтовое основание.

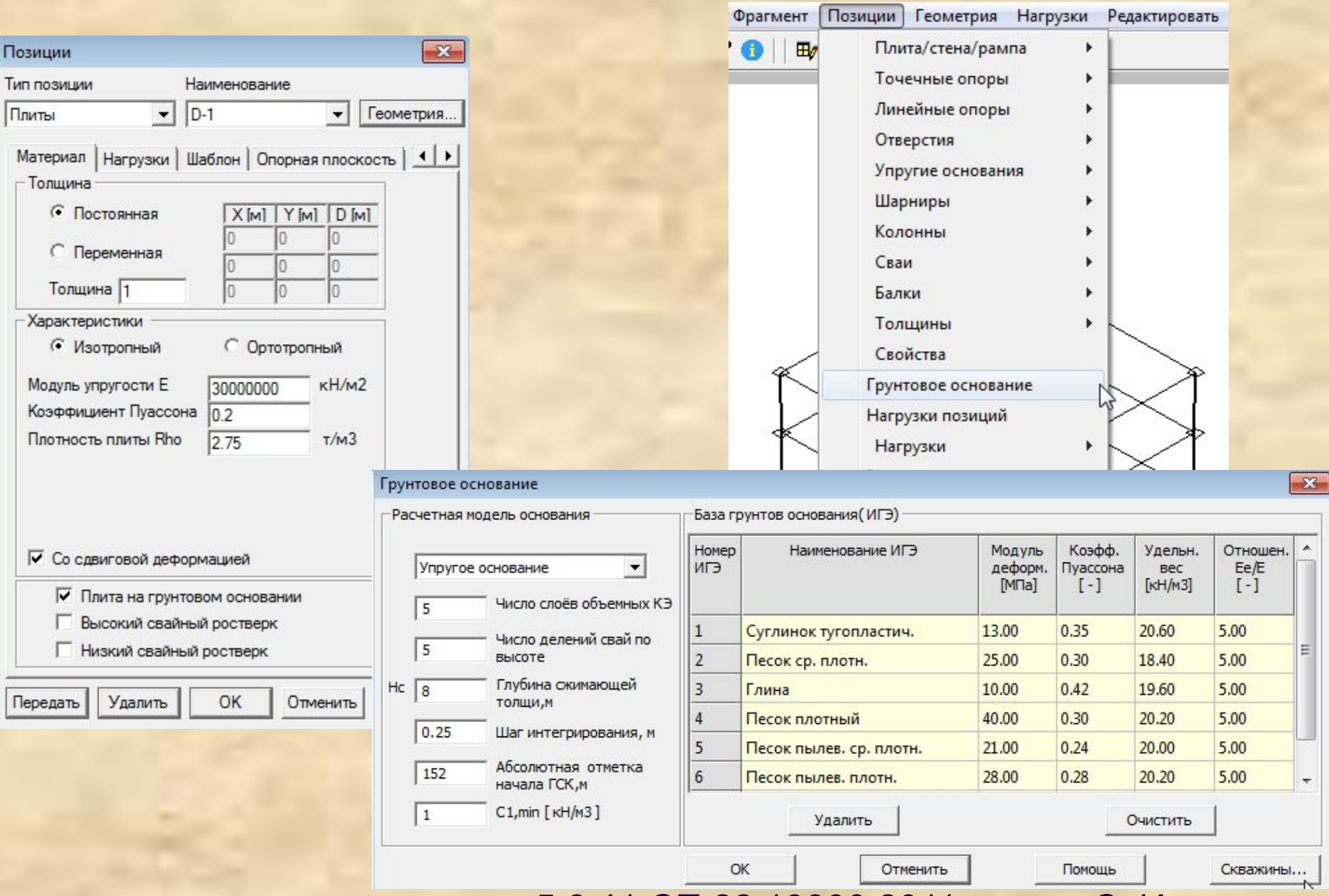

Нс определяется согласно п. 5.6.41 СП 22.13330.2011 или по СпИн

### Задаем скважины на основе геологических изысканий на площадке строительства.

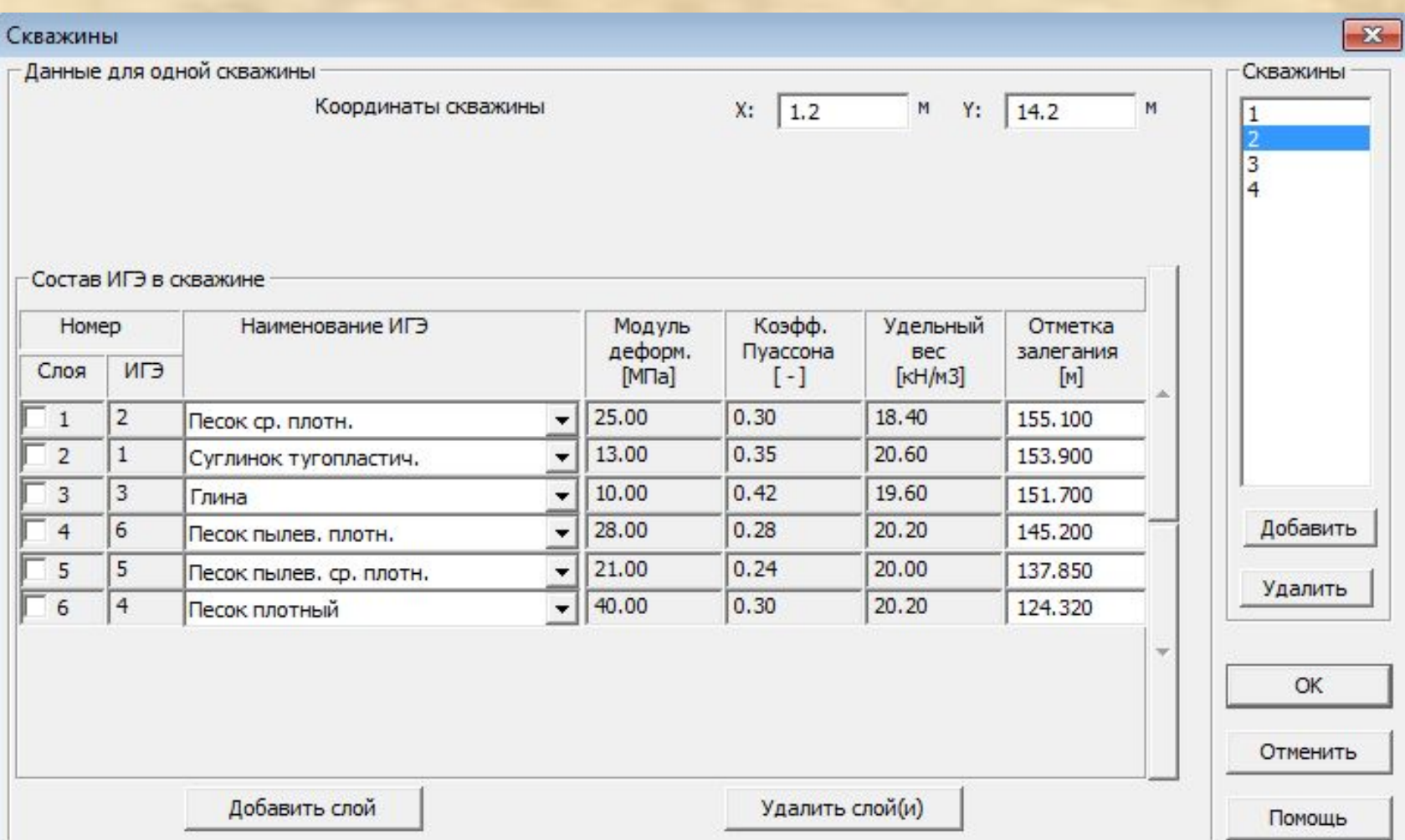

#### Шаг 3. Производим генерацию конечно-элементной сетки через полный проект.

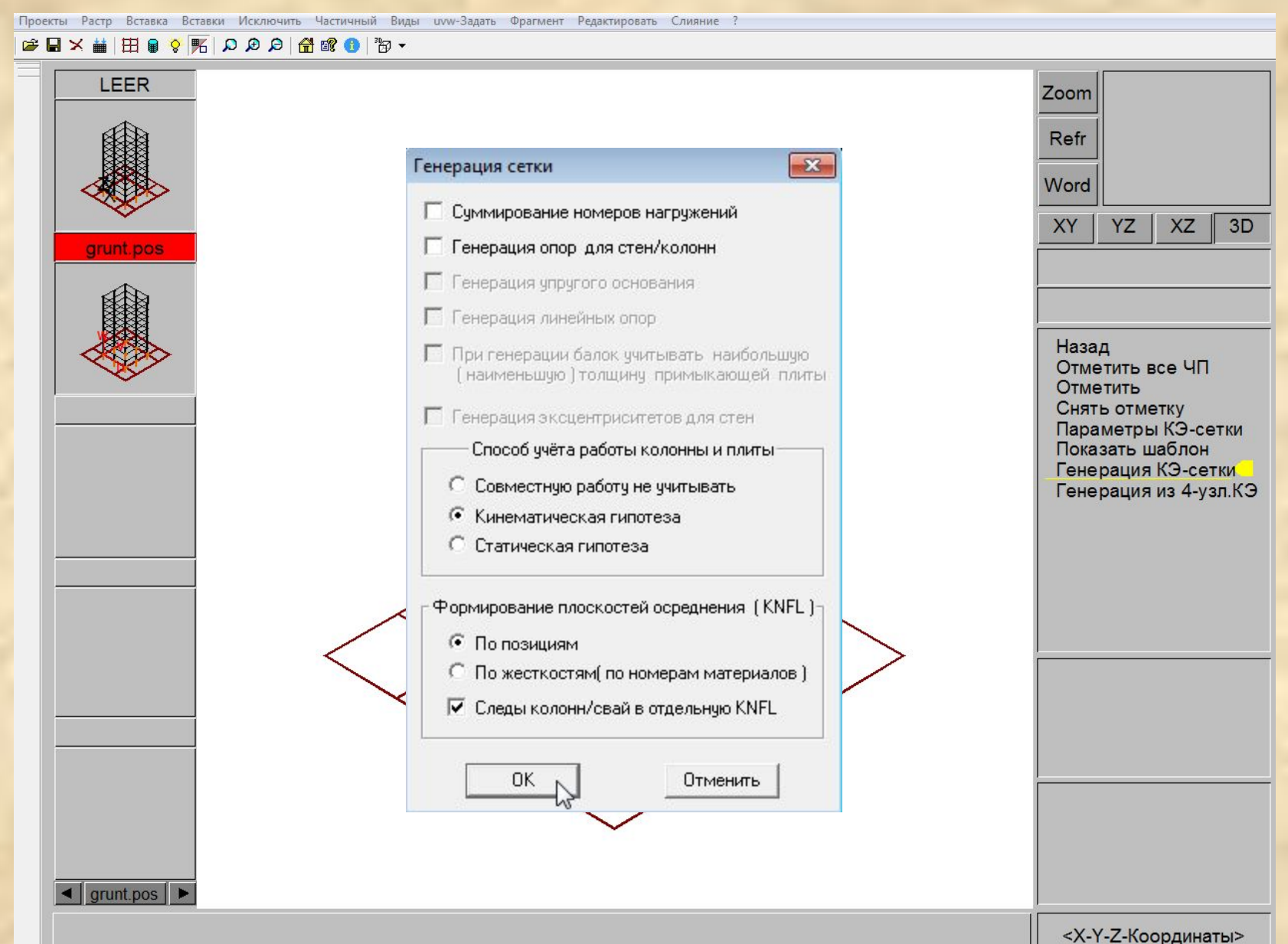

### В полученной модели элементам основания присвоен предварительный грунт переменной в плане жесткости.

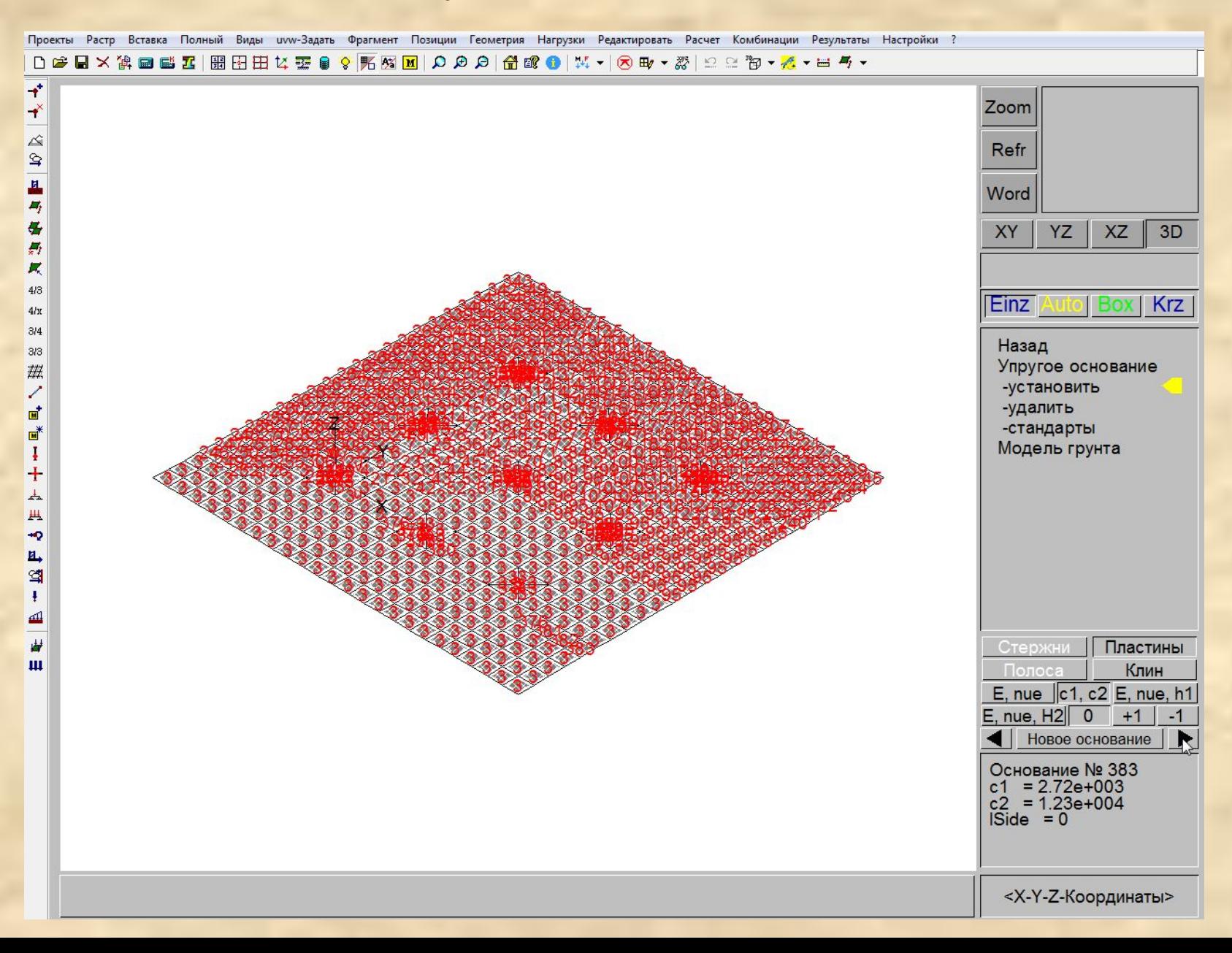

#### Элементам основания автоматически назначены требуемые опорные закрепления (в т.ч. Rz на законтурные элементы).

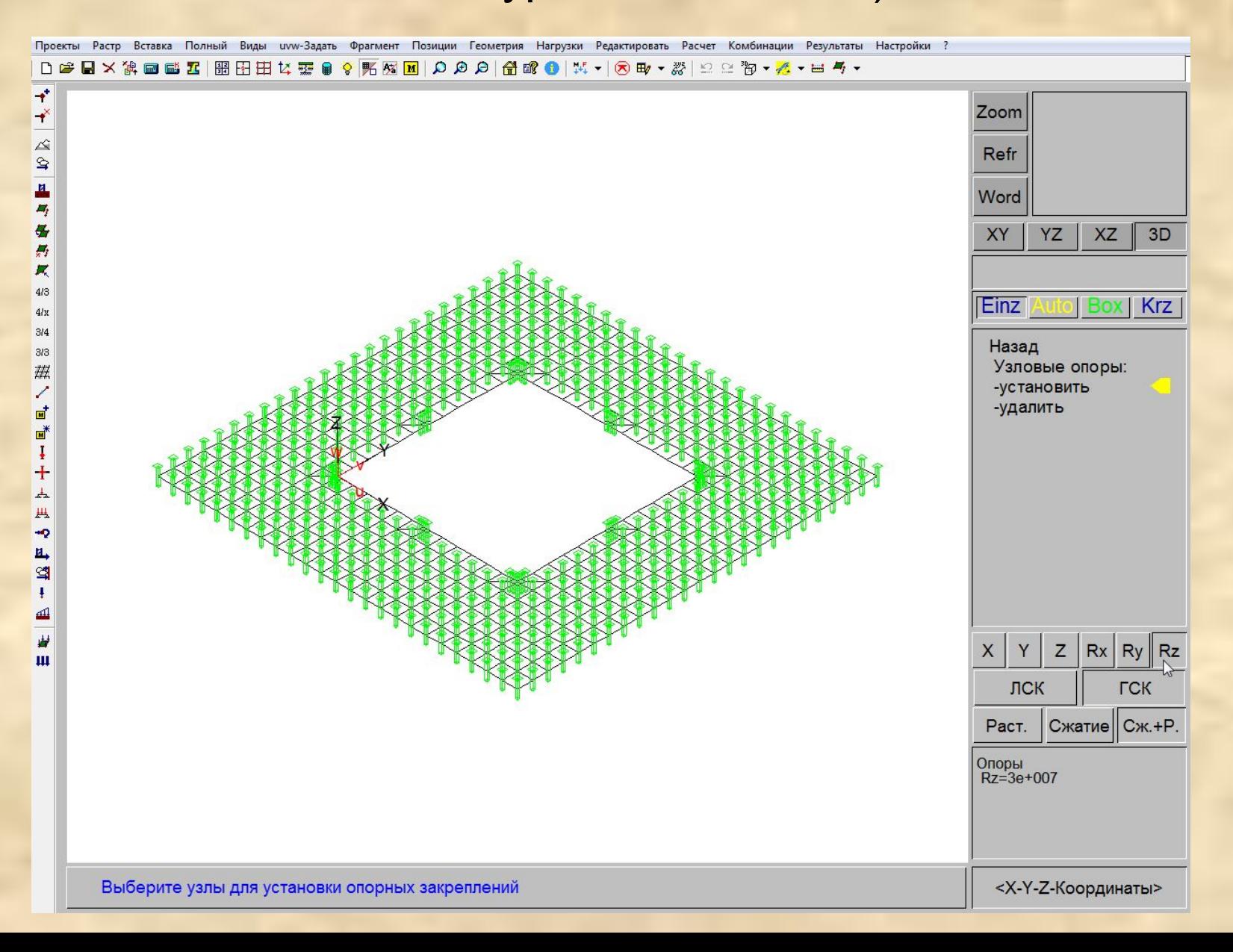

## Шаг 4. Удаляем стержневые элементы (колонны) под фундаментной плитой.

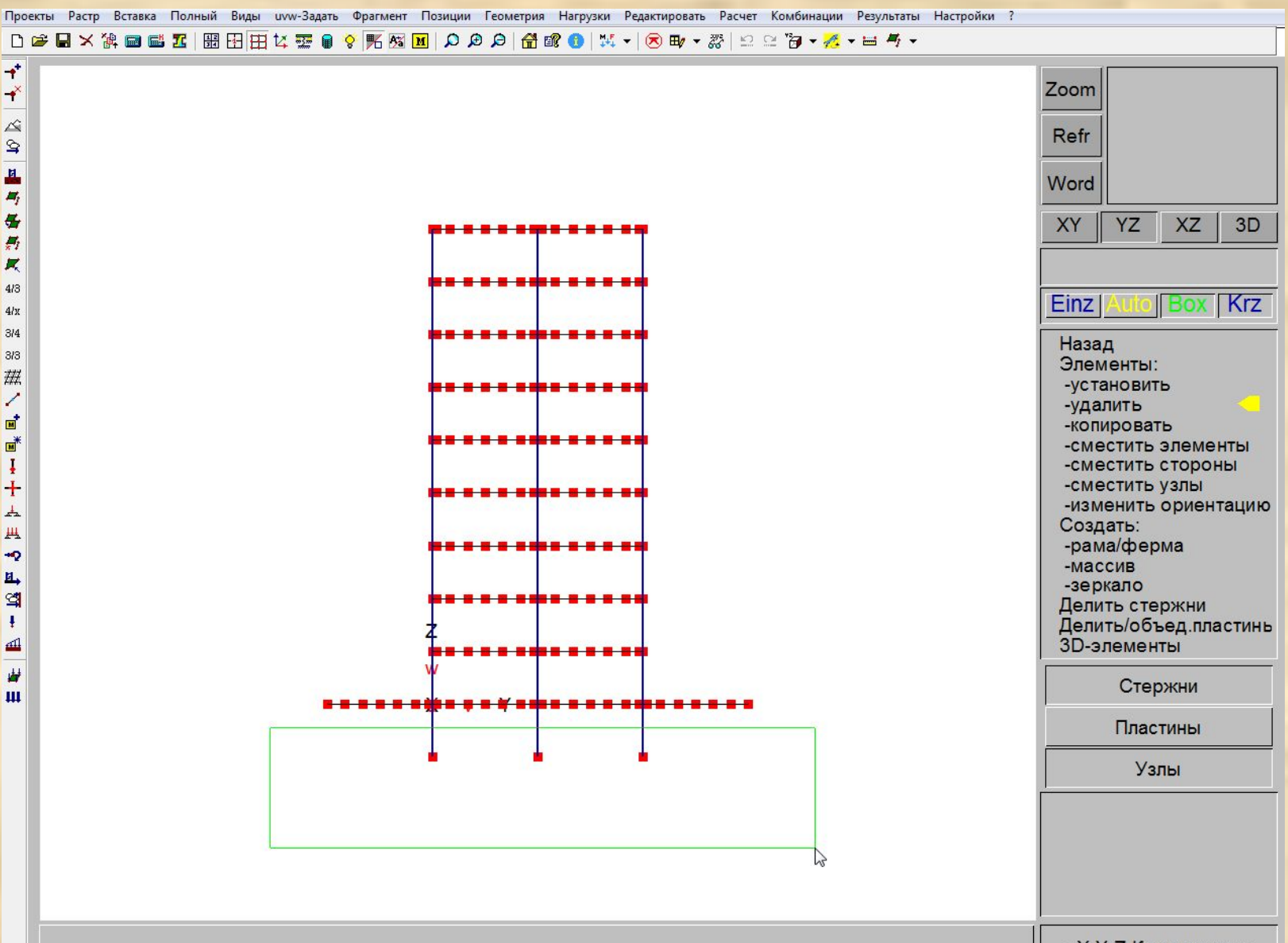

<Х-Ү-Z-Координаты>

### Шаг 5. Удаляем абсолютно-твердые тела (RIGI) с элементов основания сооружения.

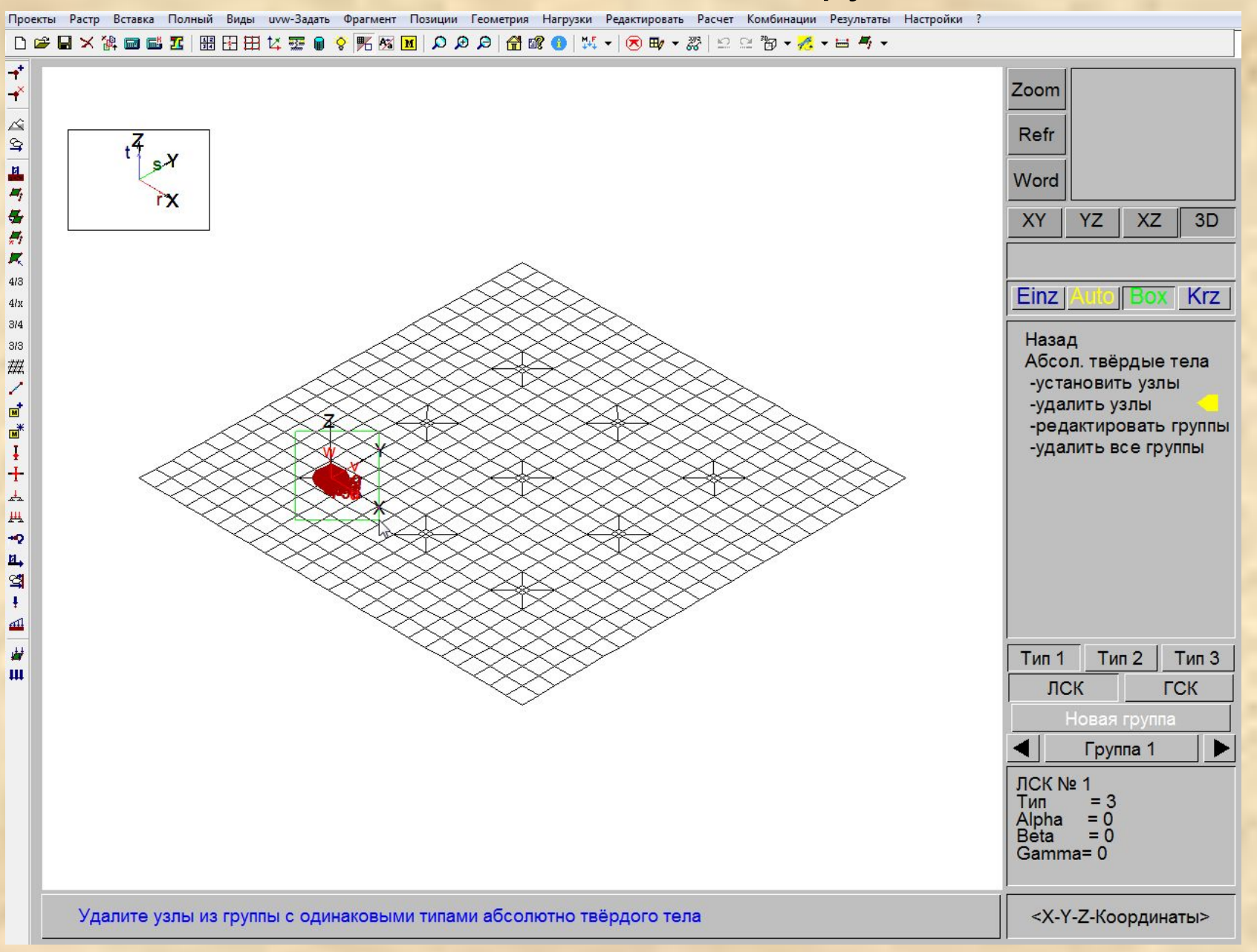

#### Шаг 6. Удаляем материалы с законтурных элементов.

Проекты Растр Вставка Полный Виды иvw-Задать Фрагмент Позиции Геометрия Нагрузки Редактировать Расчет Комбинации Результаты Настройки ?

D<del>B</del>BX<sup></sup>第回感因 图图由女要●♀照图图 Q Q Q <mark>台欧●</mark> | % ▼ | ⊗ B ▼ *※* | 2 2 <sup>3</sup>B ▼ <mark>%</mark> ▼ 目 与 ▼

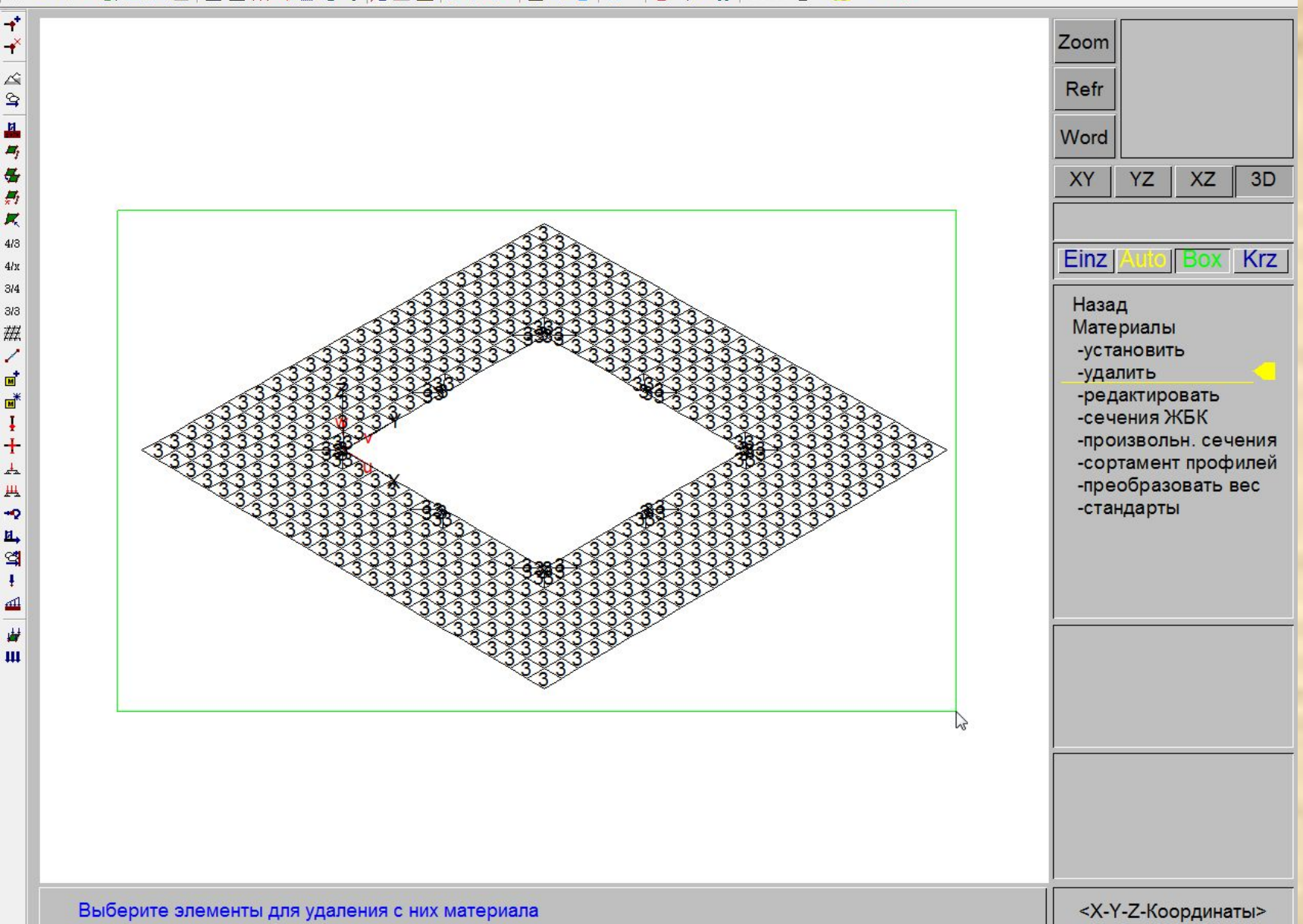

# Шаг 7. Производим статический расчет здания.

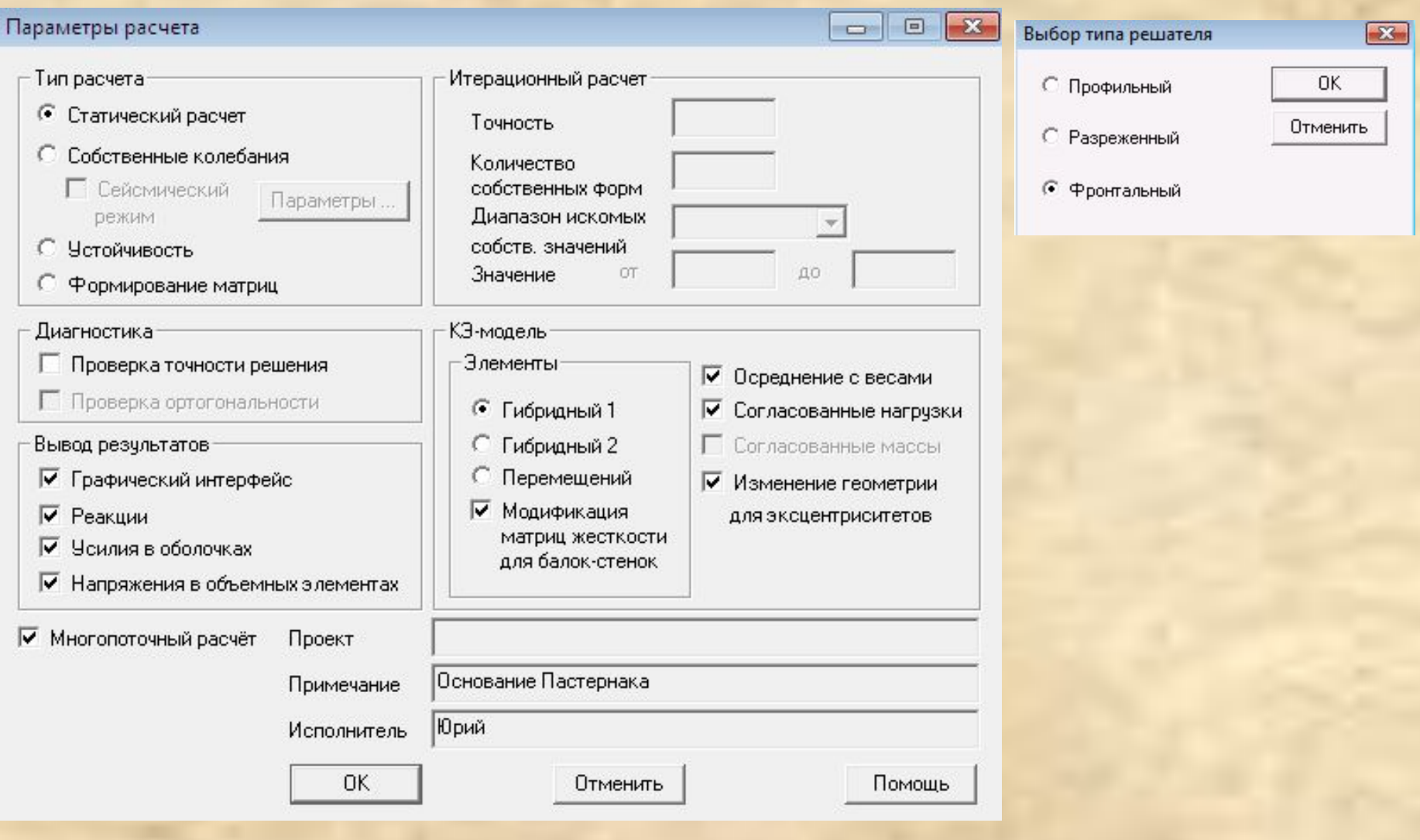

#### Шаг 8. Оцениваем осадку фундаментной плиты.

Проекты Растр Вставка Полный Виды ими-Задать Фрагмент Позиции Геометрия Нагрузки Редактировать Расчет Комбинации Результаты Настройки ?

D<del>BBXXADNZBBBBCX</del>BOVKHONDDDB<del>da0</del>HX-10B+33H22b-2-0-

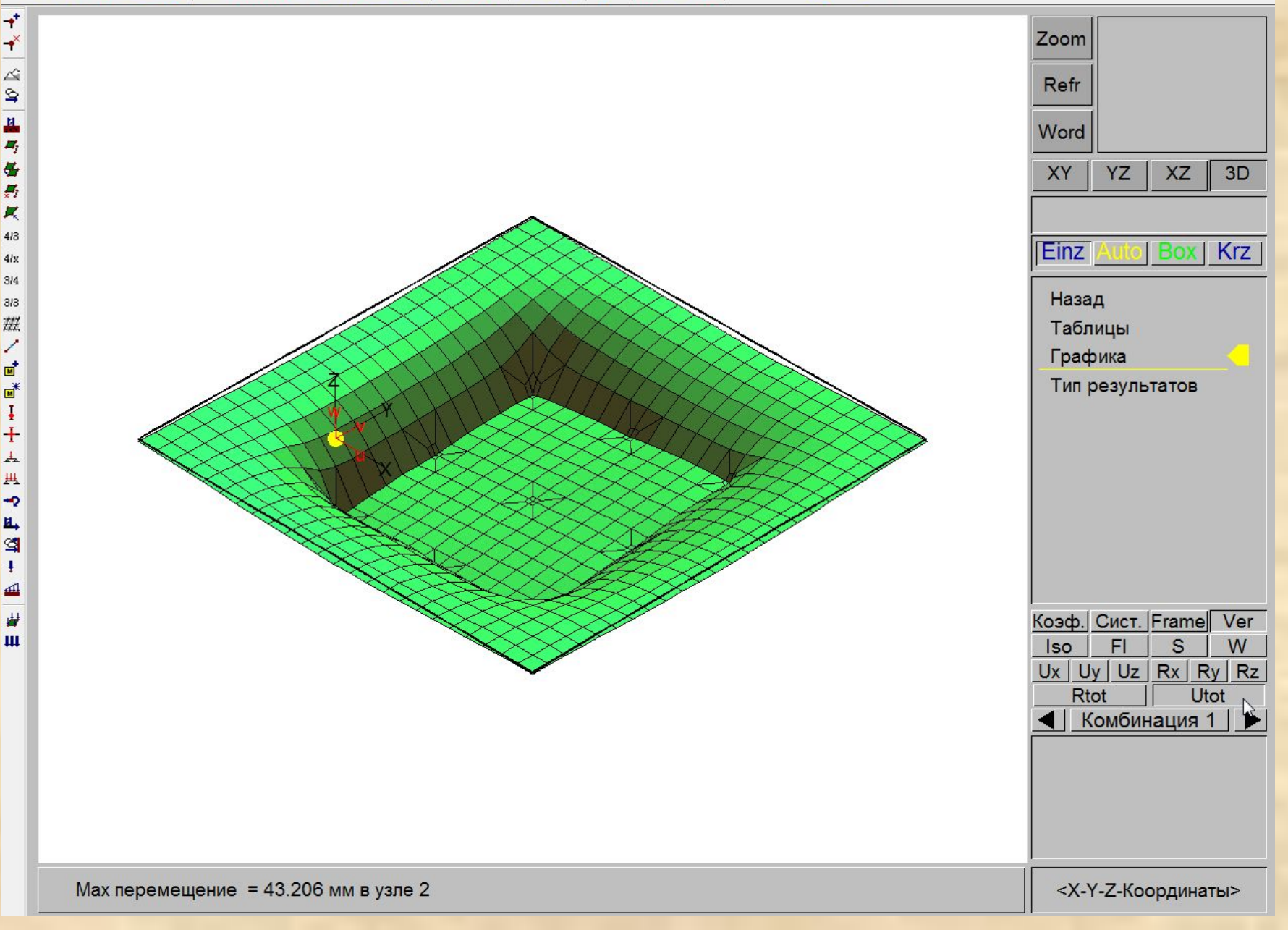

#### Шаг 9. Вызываем Модель грунта.

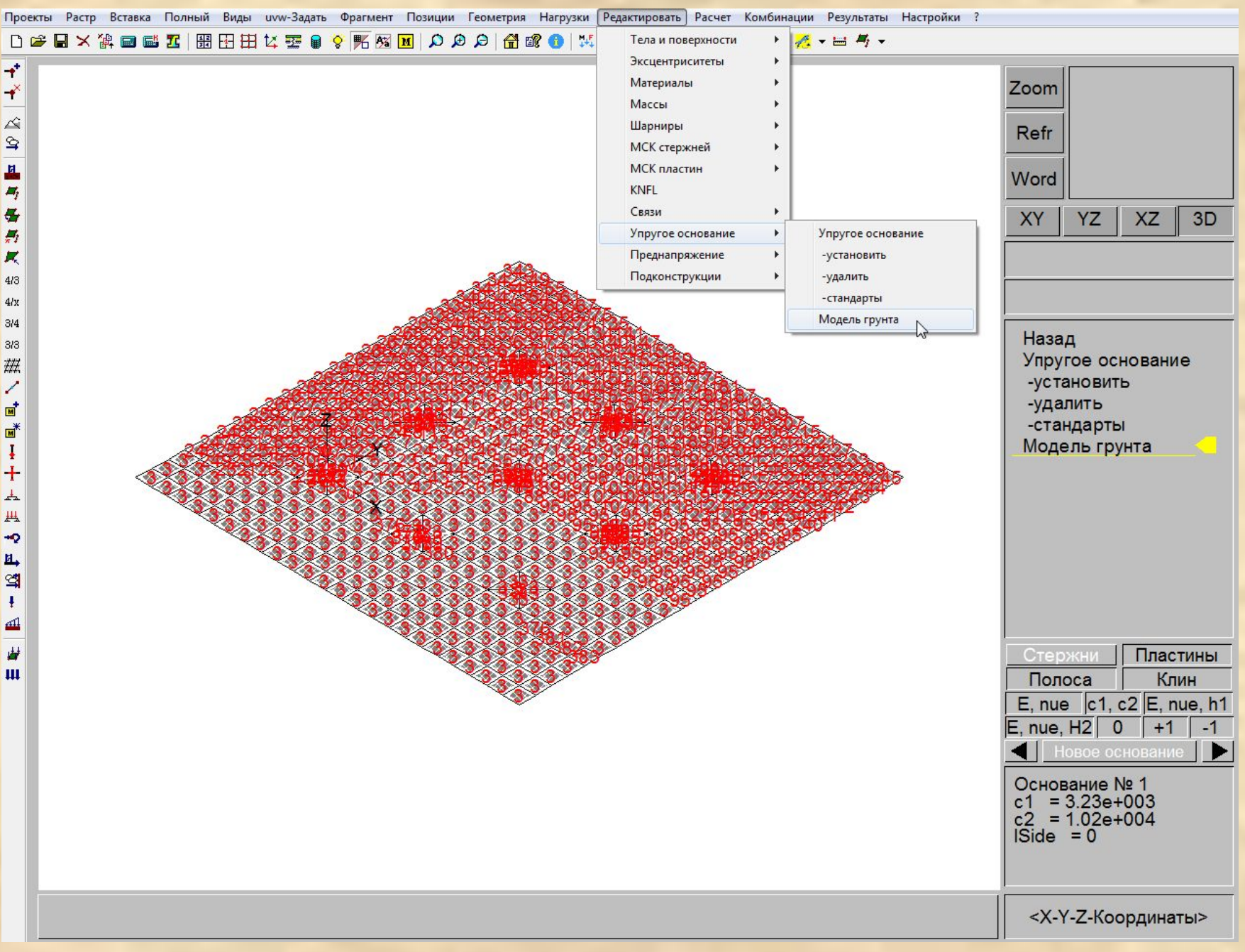

## Шаг 10. Добавляем недостающие расчетные параметры для построения упругого основания переменной жесткости.

 $-x$ 

#### Модель грунта

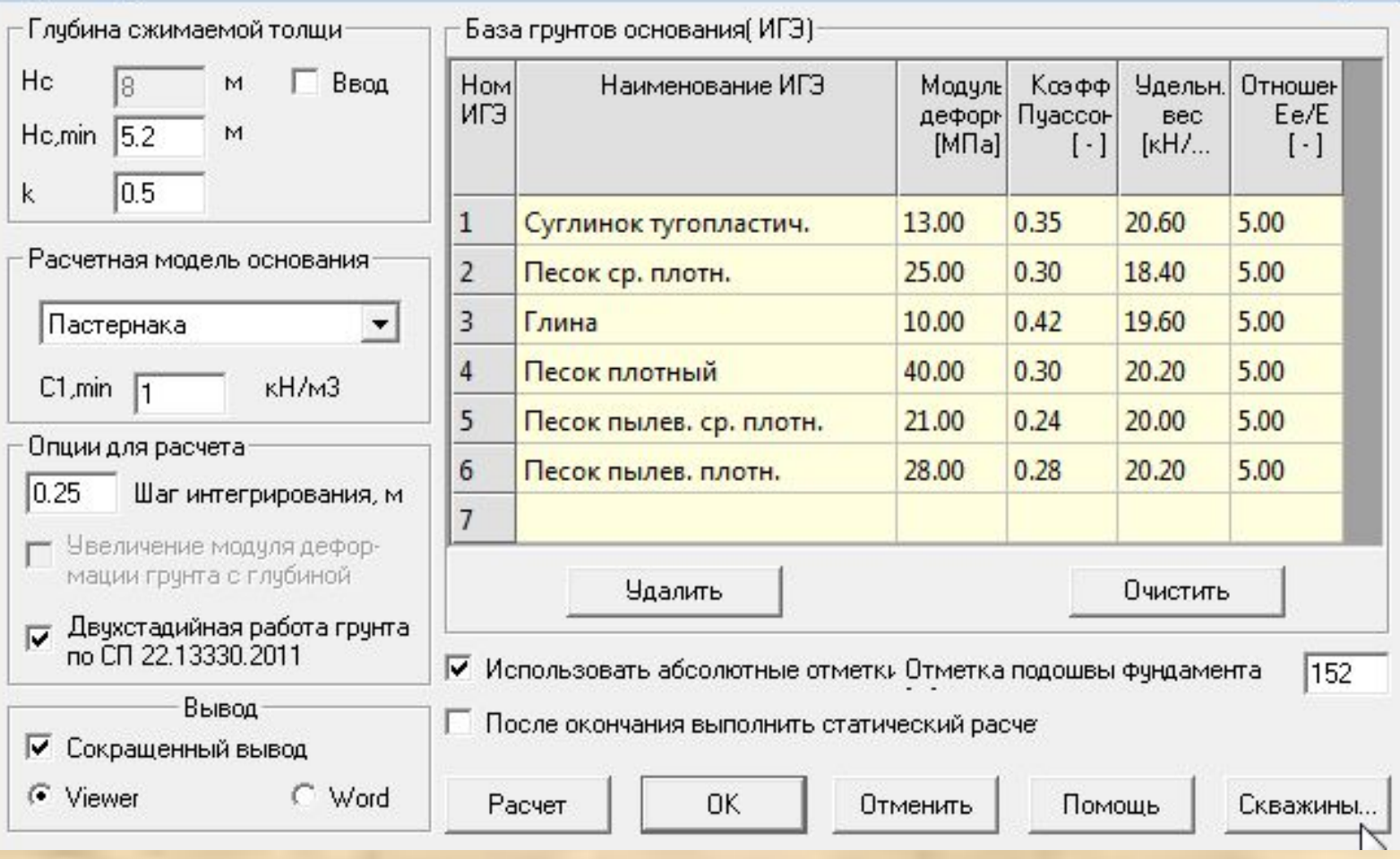

#### $Hc, min = 4 + 0.1$ b определяется согласно п. 5.6.41 СП 22.13330.2011

#### Добавляем недостающие данные в описании скважин на основе геологических изысканий на площадке строительства.

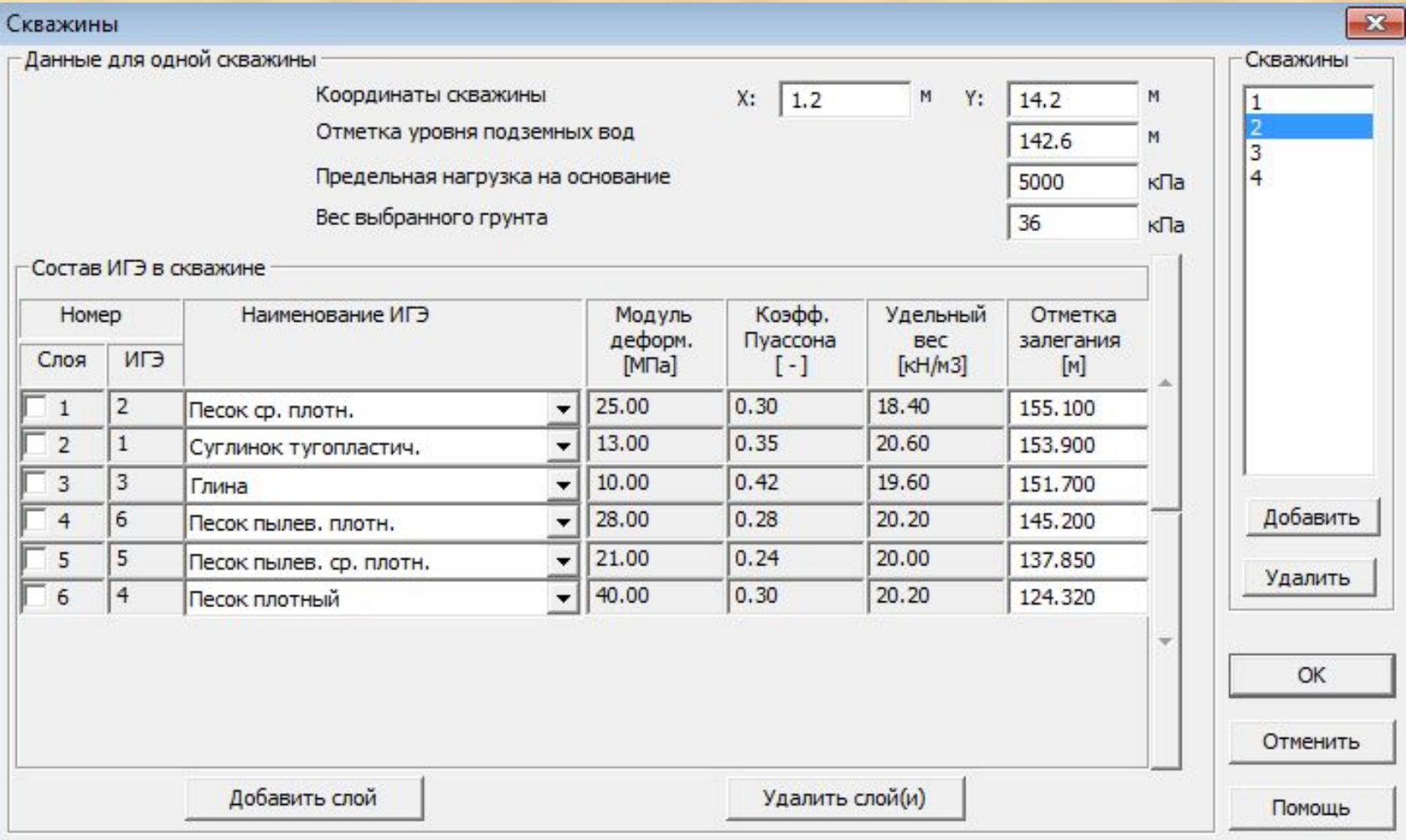

Предельная нагрузка на основание задана большой величины во избежание снижения модуля деформации

После запуска на расчет характеристик основания программа предложит сохранить модель под новым именем и выведет протокол расчета.

#### Количество элементов = 648

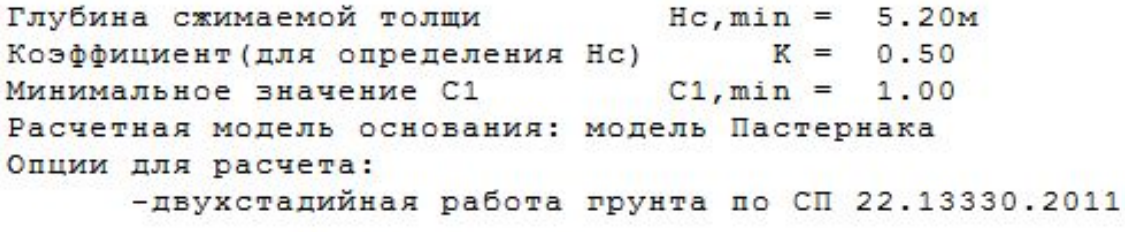

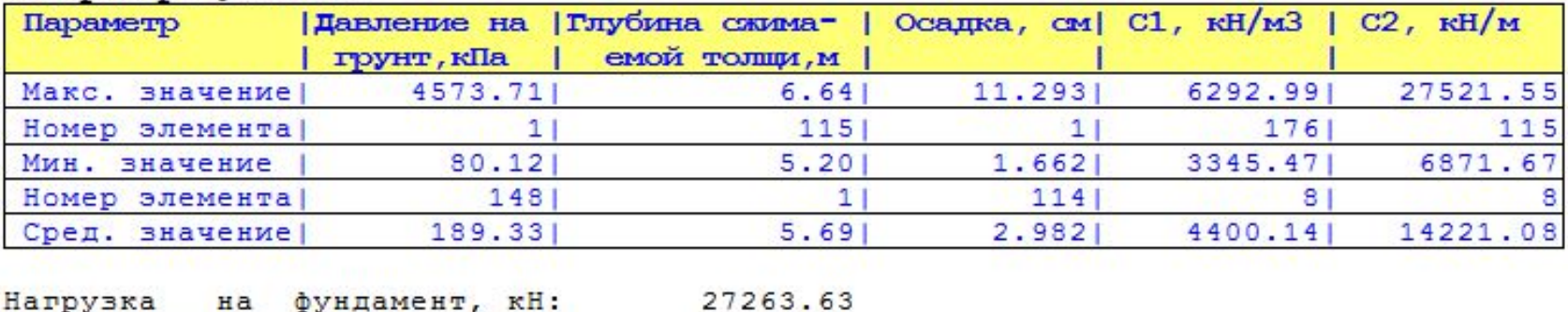

 $0.0106$ 

#### Выборка результатов

Относительная разность осадок:

## Шаг 11. Сохраняем расчетную модель под новым именем grunt1.fea.

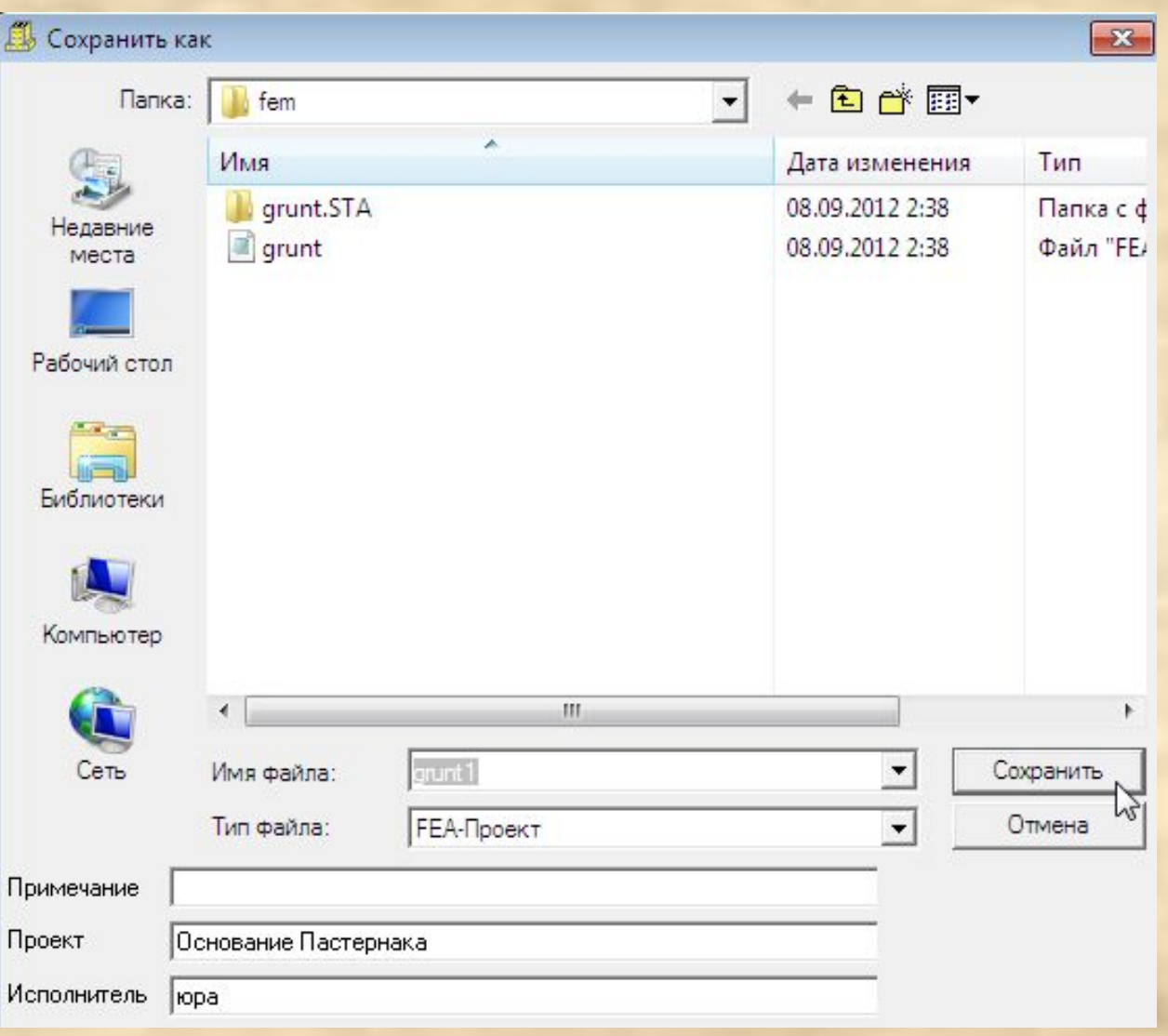

#### Шаг 12. Выгружаем расчетную модель grunt.fea и загружаем полученную модель grunt1.fea

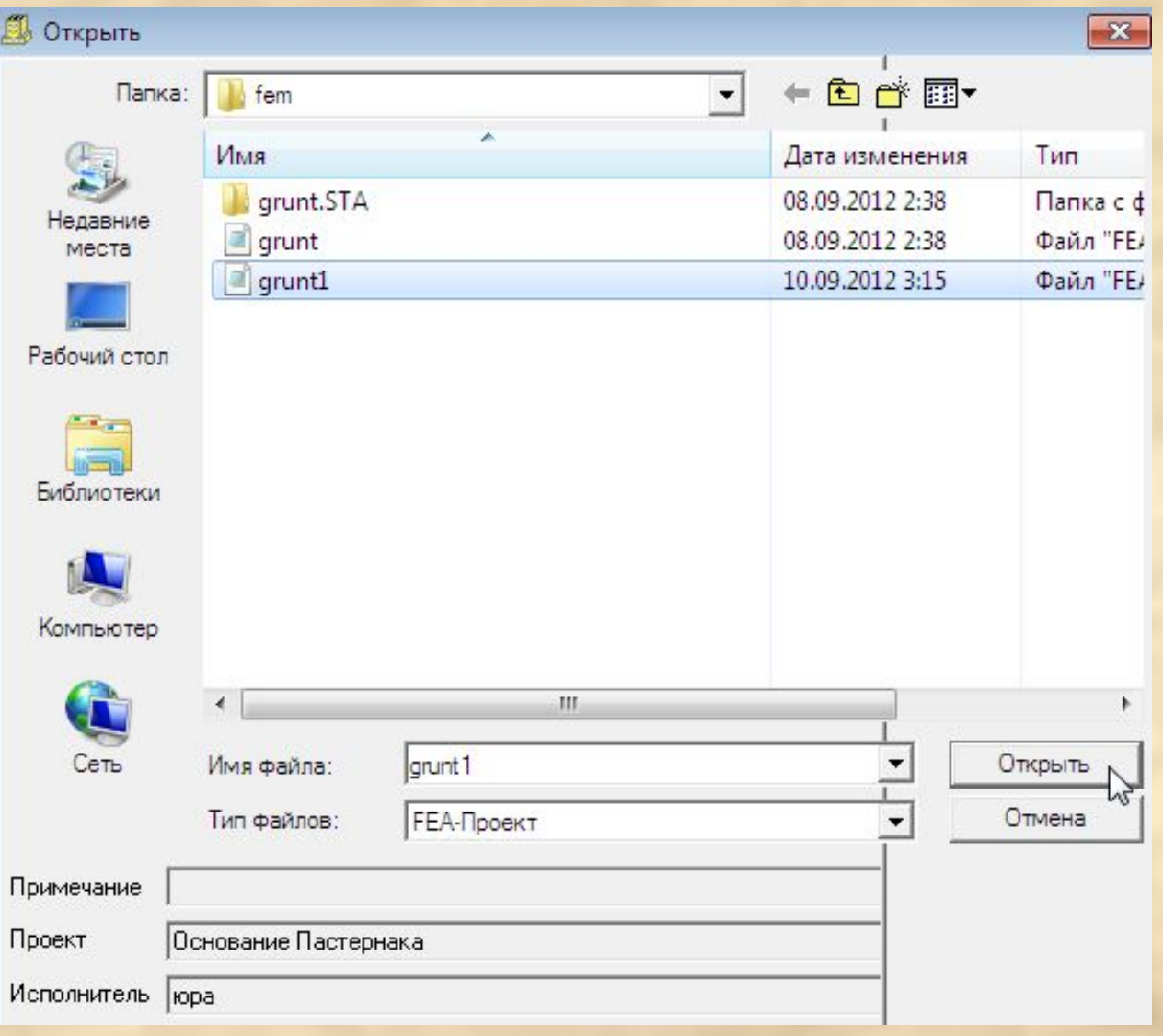

#### В полученной модели элементам основания присвоен откорректированный грунт переменной в плане жесткости.

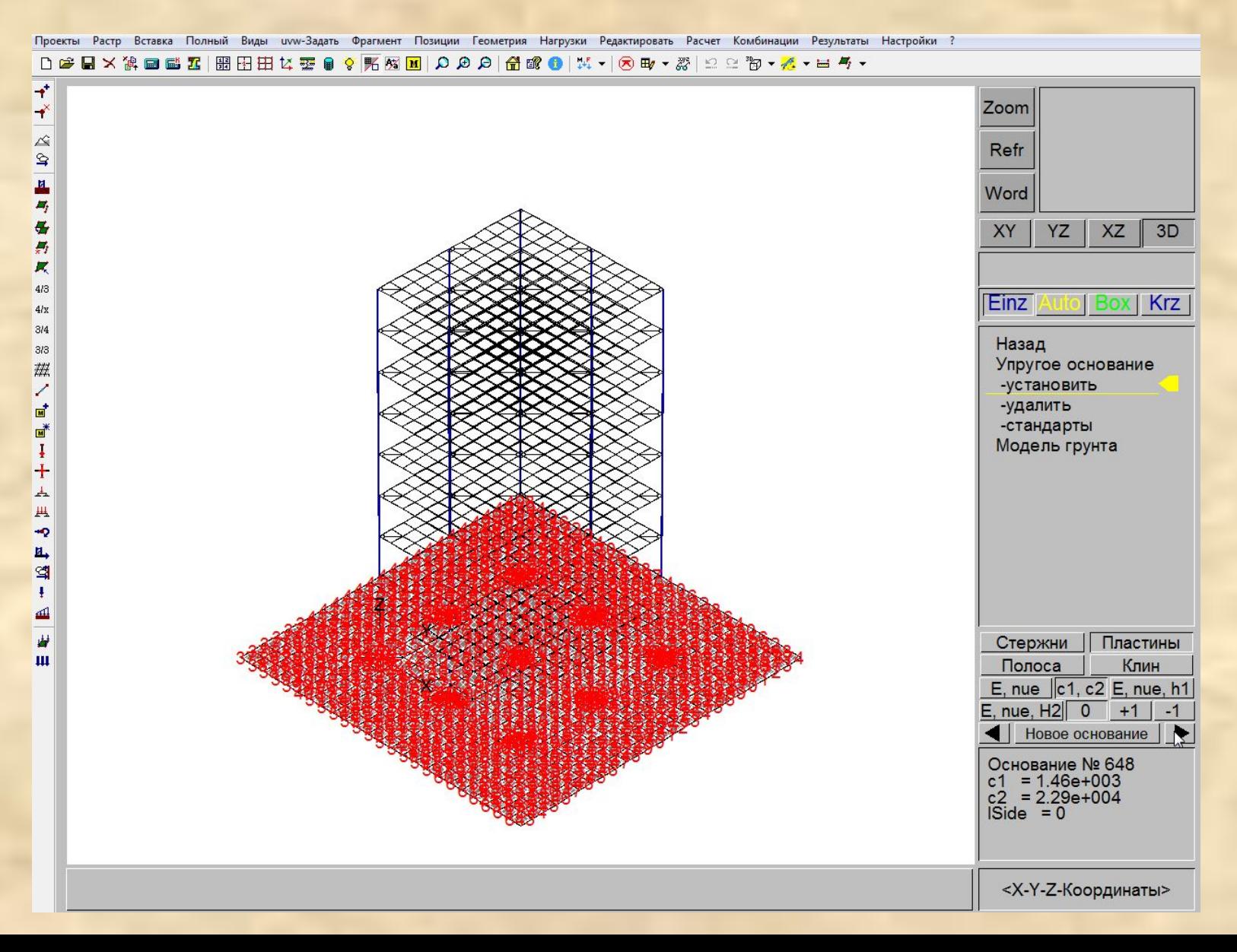

#### Шаг 13. Производим статический расчет здания.

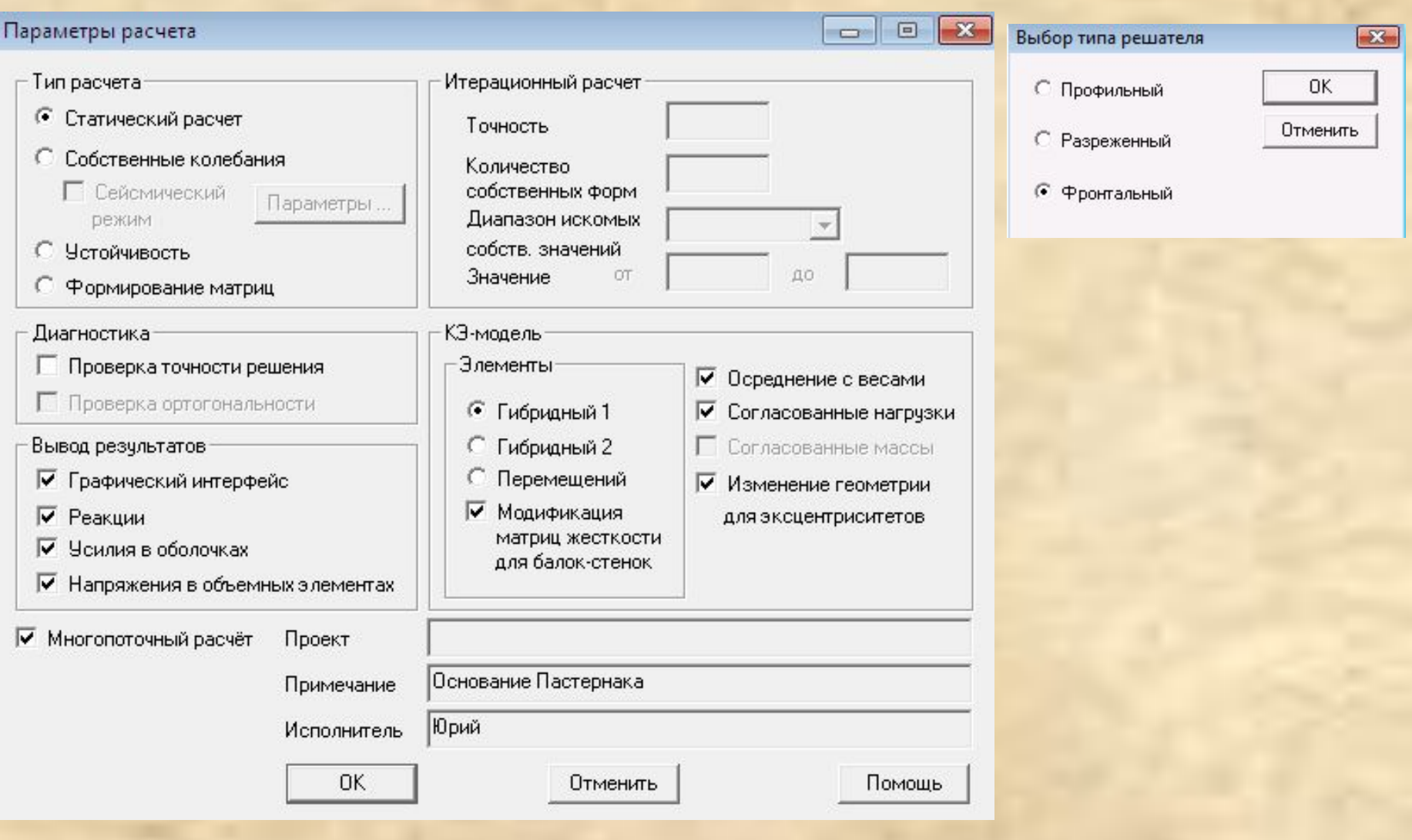

#### Шаг 14. Оцениваем осадку фундаментной плиты.

Проекты Растр Вставка Полный Виды или-Задать Фрагмент Позиции Геометрия Нагрузки Редактировать Расчет Комбинации Результаты Настройки ?

D 2 B X 第 回 1 B H H H H H H H H H H B 9 V K M B D D D 8 B 1 d 8 + B + H + O B + 2 1 2 2 1 2 + 2 + B + +

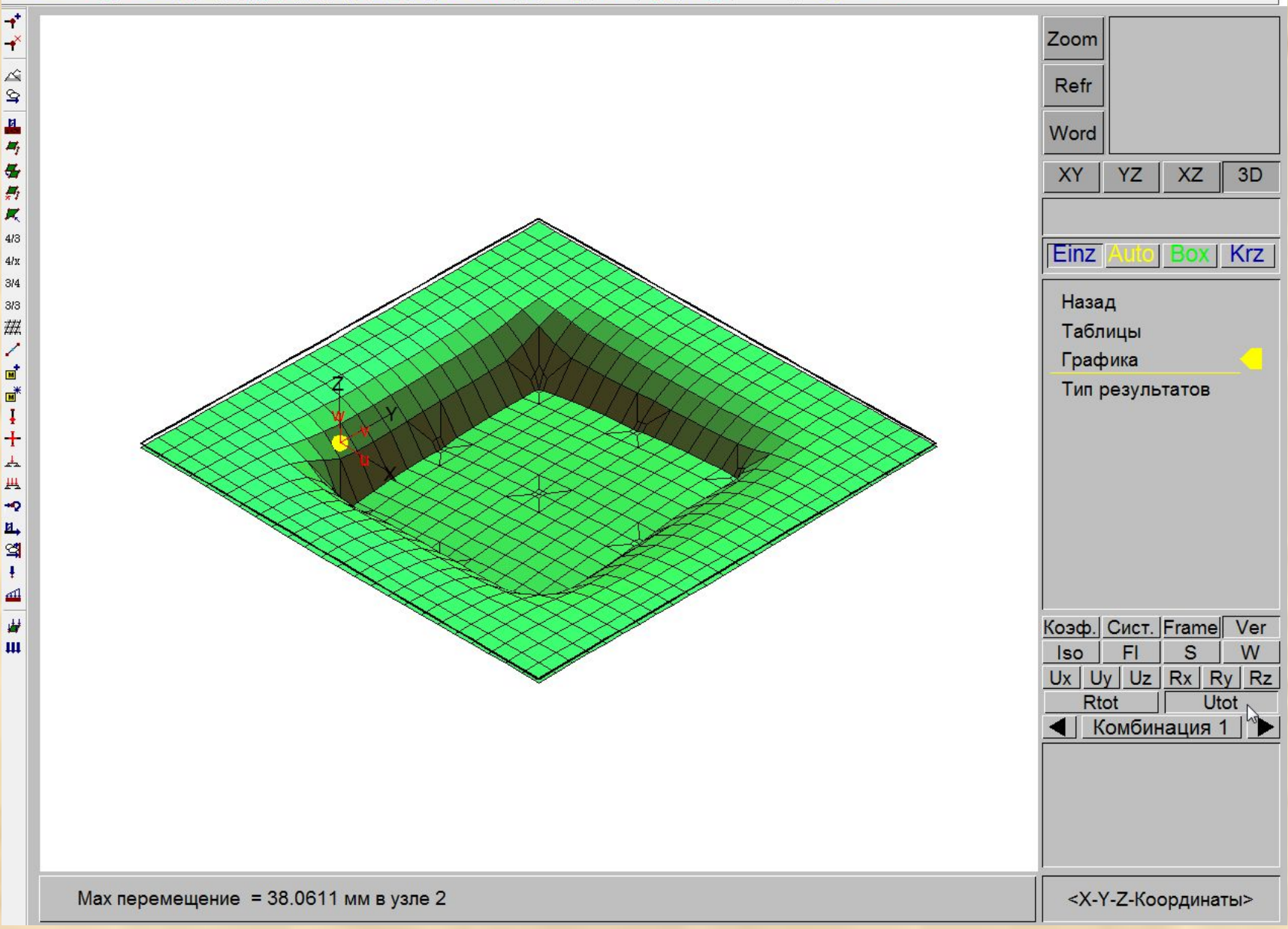

Шаг 15. Последовательно повторяются шаги 9-14 до тех пор, пока результаты статического расчета (например, по осадке основания) на последней и предыдущей итерациях перестанут существенно различаться. Как правило, при отсутствии значительных нелинейных эффектов, требуется выполнить 2-5 итераций. Описание параметров основания программа автоматически передает из модели в модель.

#### Шаг 16. Вызываем Модель грунта для построения основания из объемных элементов.

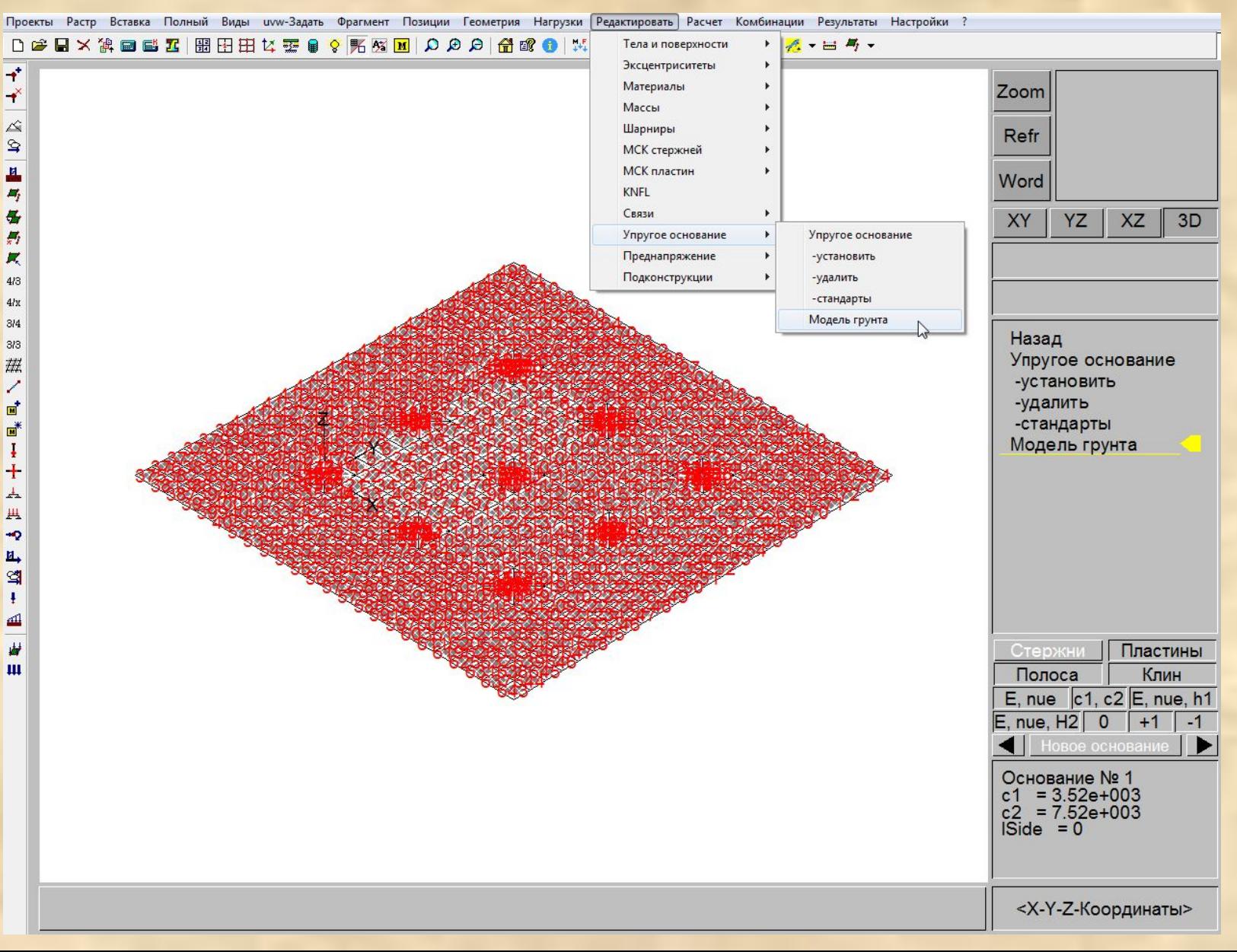

#### Шаг 17. Меняем расчетную модель основания на Объемные КЭ и указываем число слоев.

#### Модель грунта

 $\mathbf{z}$ 

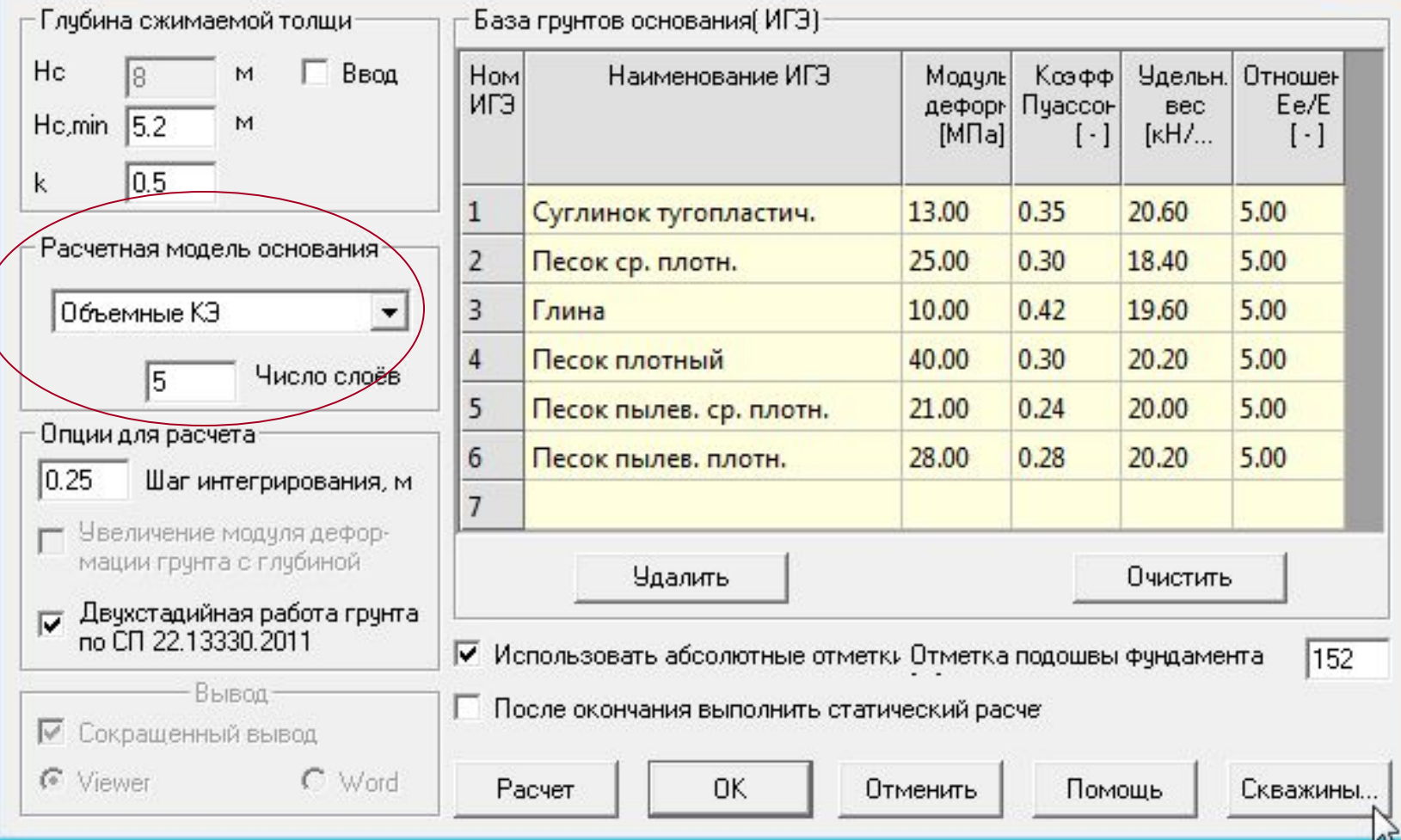

### Шаг 18. Сохраняем расчетную модель под новым **именем gruntOKE.fea.**

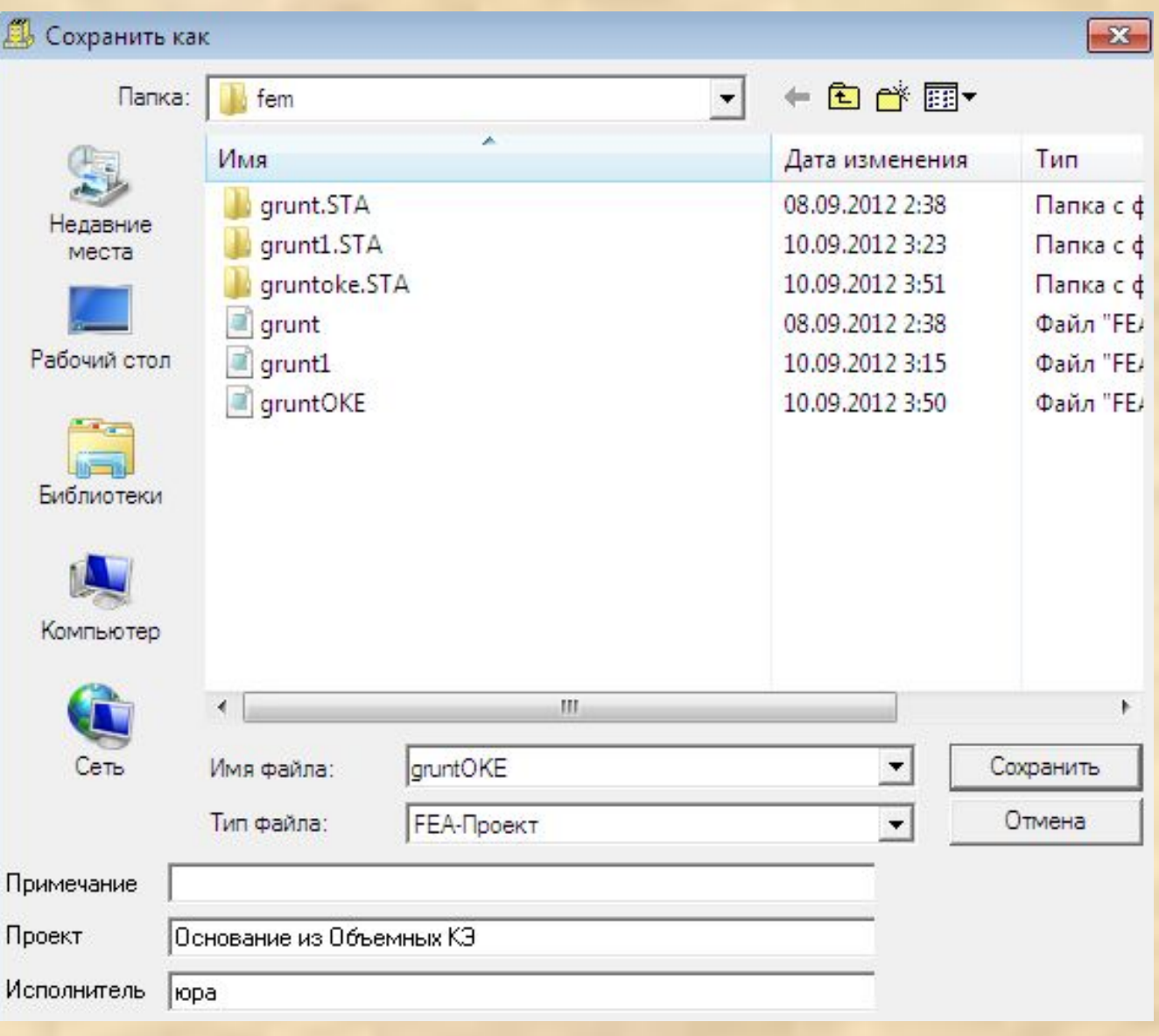

#### Шаг 19. Выгружаем расчетную модель на упругом основании и загружаем полученную модель gruntOKE.fea

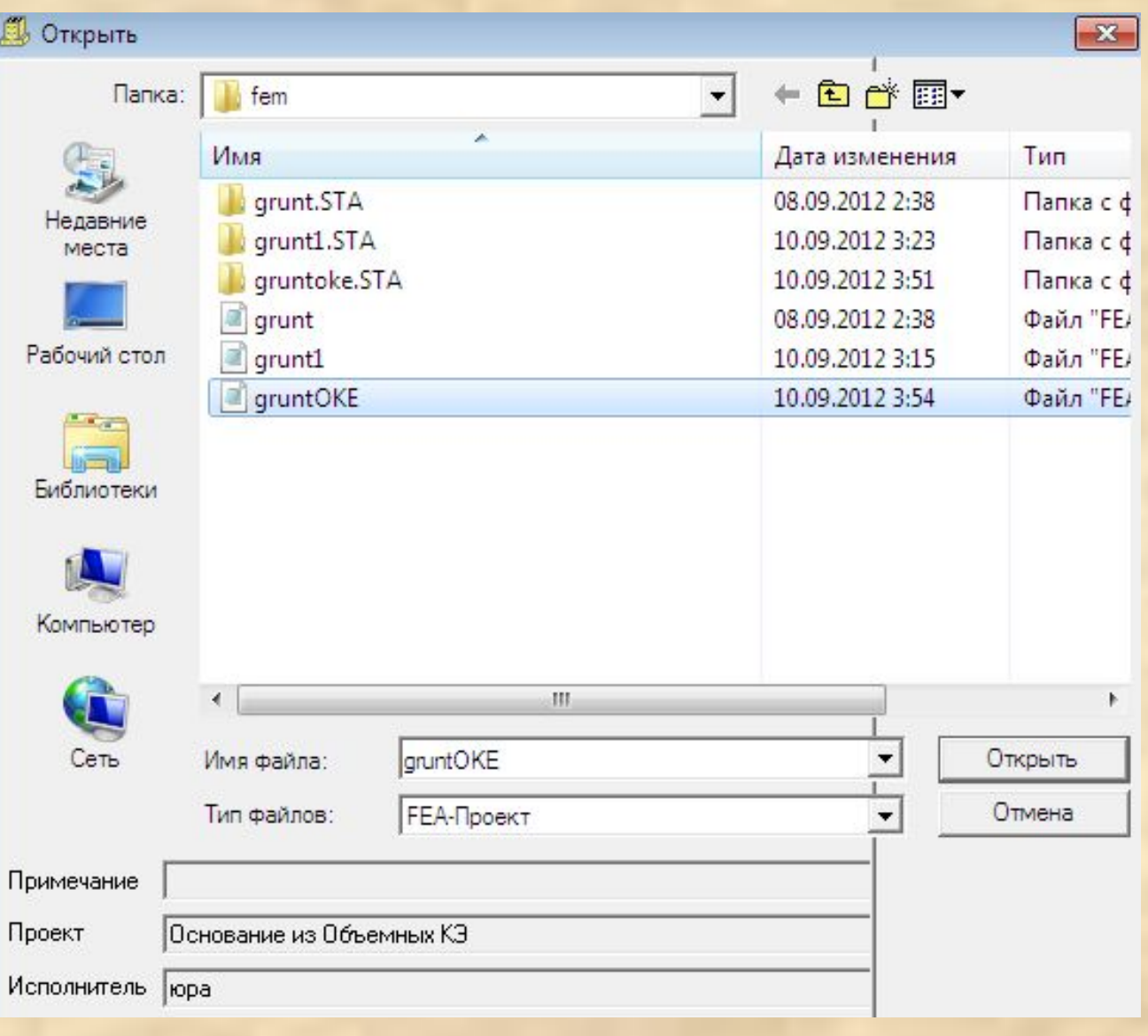

#### Шаг 20. Производим статический расчет здания.

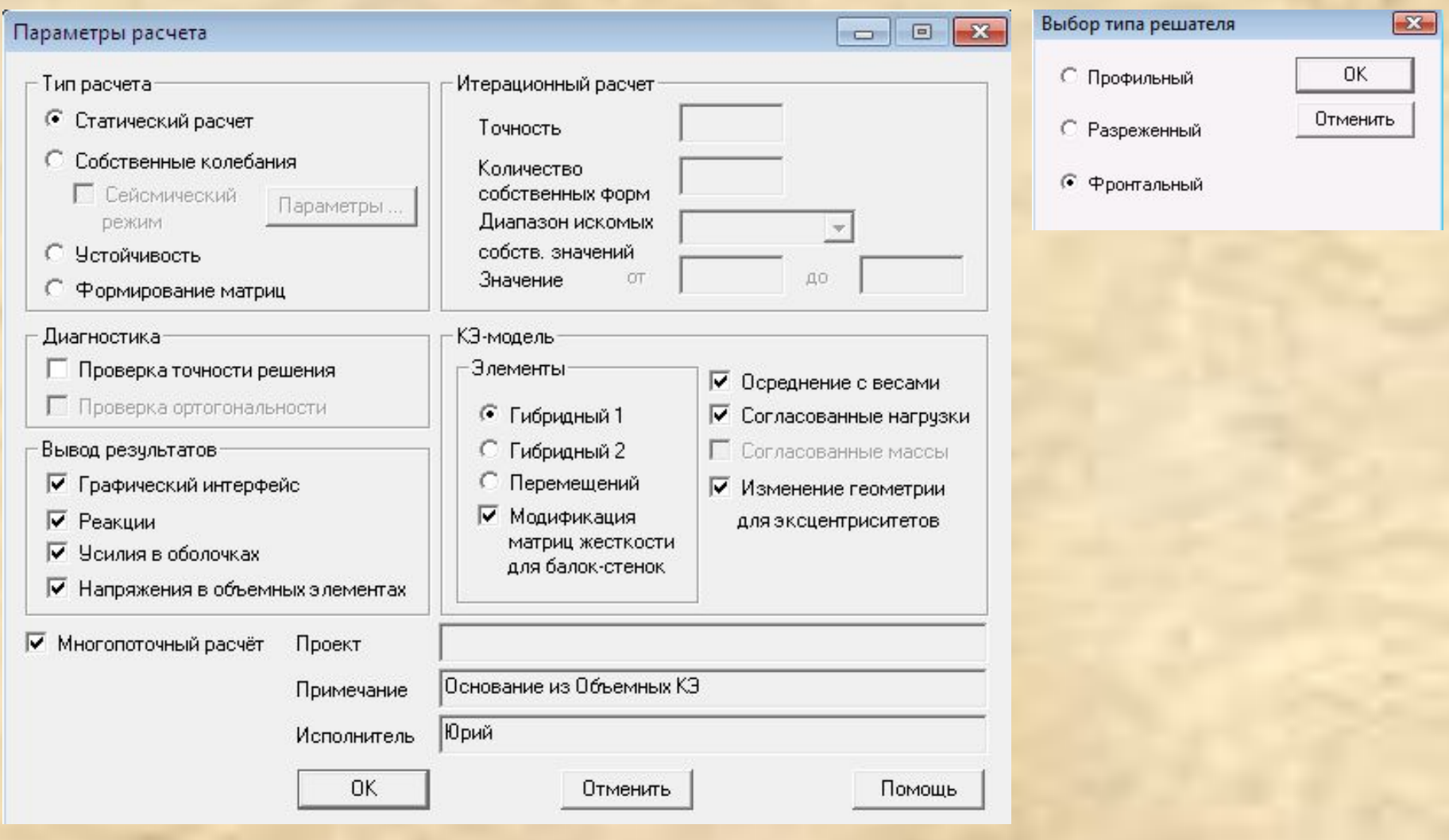

# Шаг 21. Оцениваем осадку фундаментной плиты и производим конструктивные расчеты элементов

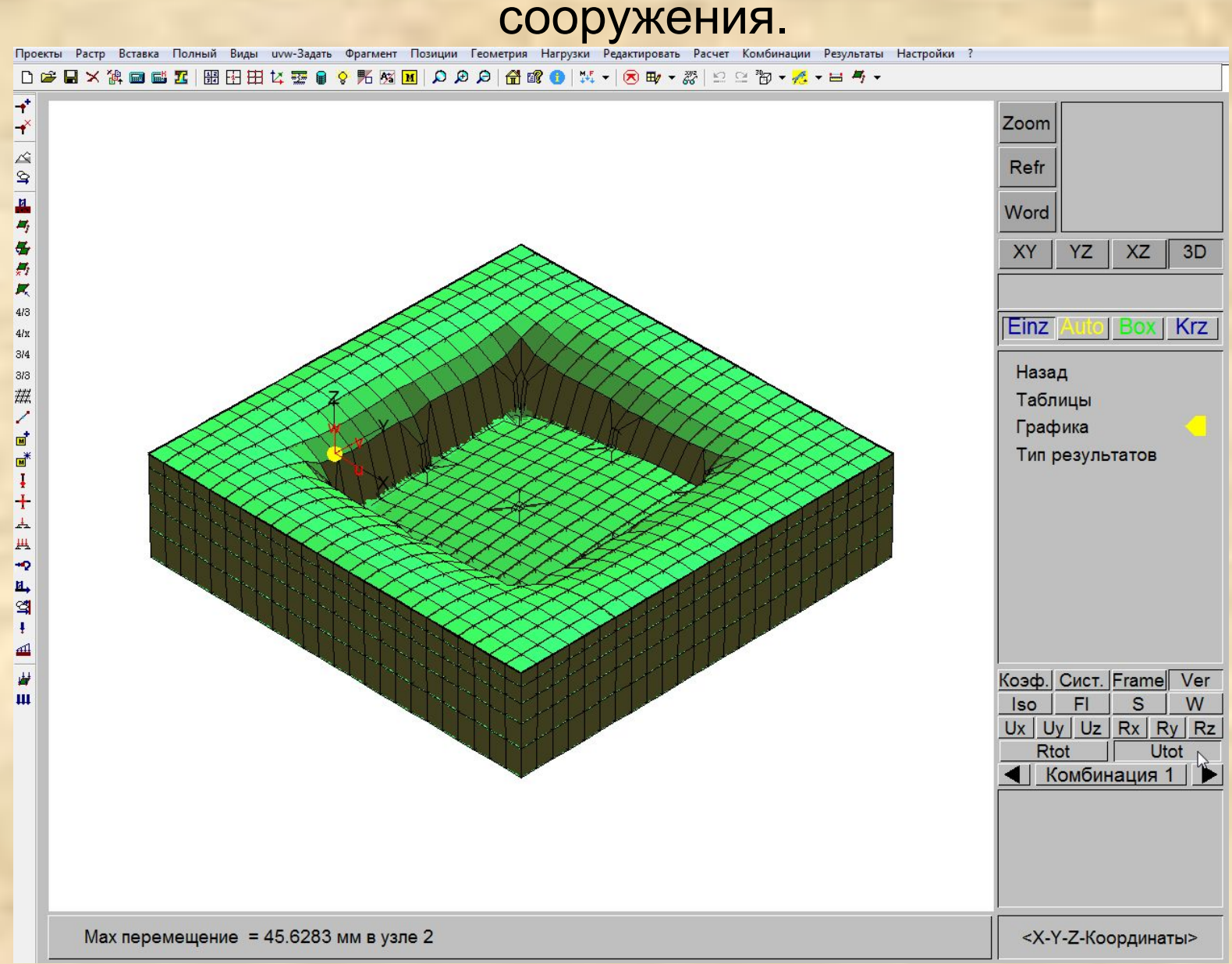